## Kando course navigation

i

i

ł

This guide overviews end user navigation options in courses developed using Interaction's [Kando](http://kando.interactiontraining.net/) cloud-based authoring tool.

## Kando course navigation

Kando courses present using a series of panels that you will move through following a north-south direction, much like when you navigate through any modern website.

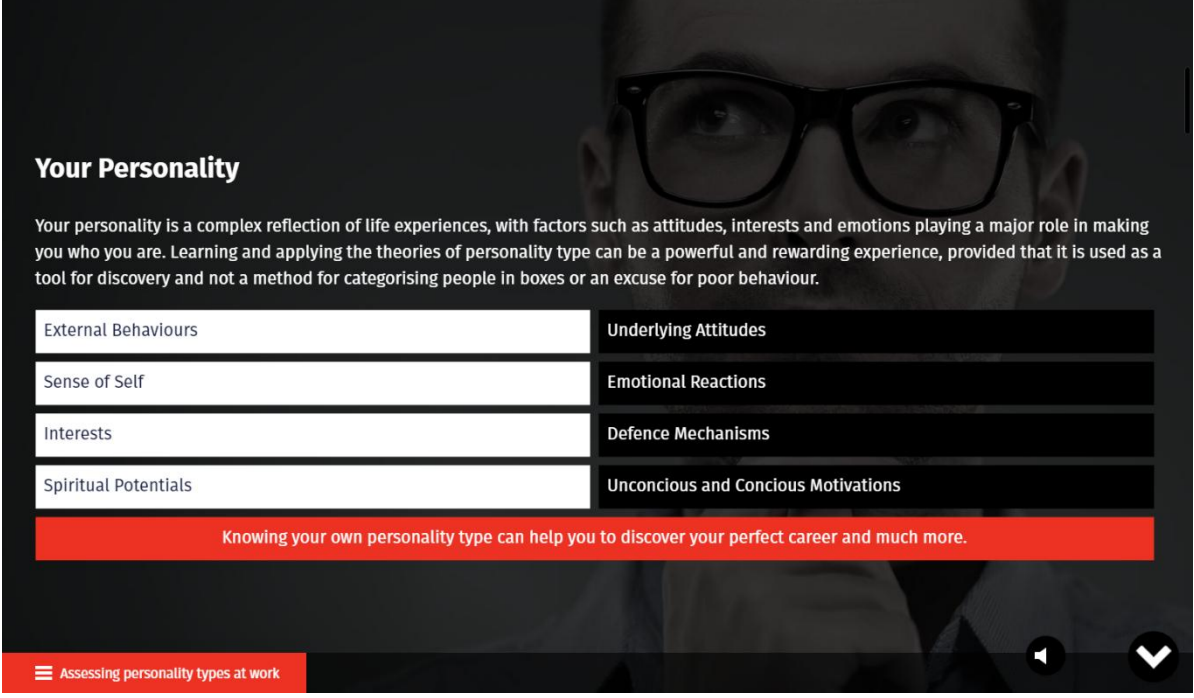

You will find the navigation options that are relevant at any time in the bottom-right corner...

- Kando displays an option to turn the Audio off and on. If there is no audio button, there is no audio to play at that time
- A **Next** button is displayed if there is nothing that you need to do on the current page, noting that it will only be displayed once any animations have completed, or you have completed any required actions (such as answering a question or selecting all the options presented).
- If you cannot see a Next button, look for instructions on the screen (the scroll button will also flash when the course is in this mode).

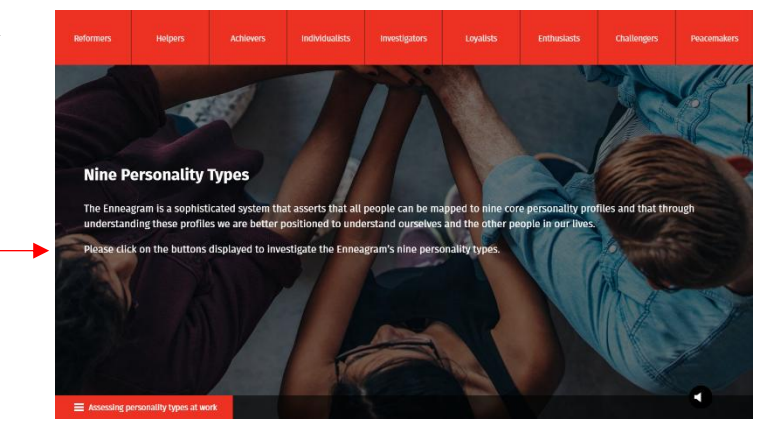

You should expect courses to ask you to answer exercises from time to time. Kando delivers these questions through a familiar interface (if you see a Submit bar below the options presented, you will have the option to make more than one selection and then click that bar to submit your response - if there is no Submit bar, then you should assume that your response will be immediately submitted and there may be no opportunity to retry).

Notice also that the course name is displayed in the bottom left-hand corner. Clicking here lists all the topics in the course, with those panels that you have already visited available for you to review at any time.

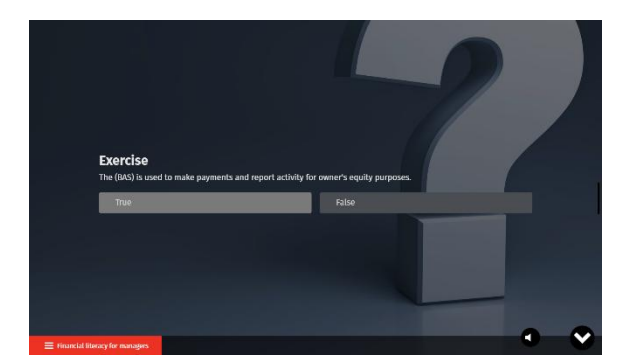

First Aid case study video...

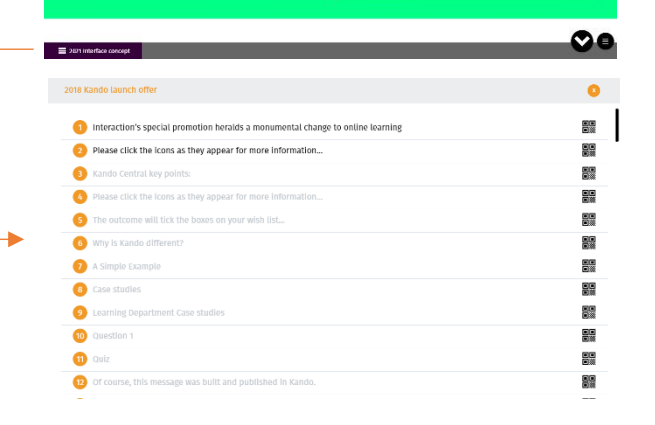

To exit the learning at any time, be sure to close the window or the tab it is playing in. You may lose your work in the current session if you do not do so and simply shut down your computer!

When you reach the last slide in the course, you will also often see a Save and Exit button at the bottom of the screen that we recommend clicking to help ensure that your completion and/or assessment score is properly saved against your learning record.

Provided you exit correctly, following this instruction, any work that you have completed will be safely stored along with a bookmark so that you can return to where you left off when you return to the course.

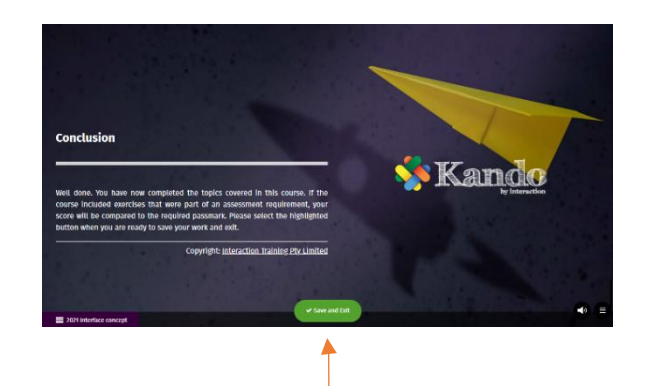